## **Wireless Music Center + Station**

## **WACS700**

# Подключение к персональному компьютеру

## Возможности инсталляционного СD-диска для ПК:

- Подключение Центра **WAC700** Center непосредственно к ПК или домашней сети, через проводной маршрутизатор или точку беспроводного доступа
- Организация музыкальной коллекции через Менеджер цифровой аудиовизуальной информации (Digital Media Manager) (DMM), включая:
	- Создание и переименование музыкальных списков / дорожек, редактирование информации о дорожках и передача музыкальных файлов из ПК в Центр WAC700
	- Пути обновления службы идентификации музыки Gracenote® для получения последней информации о дисках
	- Пути и ссылка поддержки программного обеспечения DMM и обновлений микропрограмм WACS700
- Регистрация продукта для получения обновлений

### Системные требования к компьютеру

- Windows 2000/XP (Ноте или Professional)
- Процессор Pentium III 300 МГц или выше
- Сетевой адаптер Ethernet
- Дисковод CD-ROM
- Свободная память на жестком диске: 100 Мбайт для программного обеспечения

## $A$ *КСеССУАрЫ*

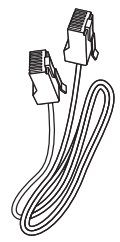

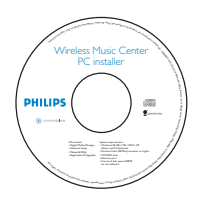

(прямой кабель)

Комплектный кабель Ethernet Комплектный инсталляционный CD-диск для ПК

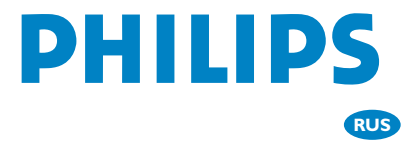

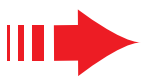

## Подготовка к установке

Ha WACS700: Проверьте наличие соединения Wi-Fi между Центром WAC 700 и Станцией WAS700. (См. Руководство по быстрой установке,  $\mathbf{H}$ аг А)

Проверьте, чтобы Центр WAC700 был включен

#### На ПК или на существующей компьютерной сети:

- Включите ПК с привилегиями администратора.
- Закройте все приложения, запущенные на компьютере
- Вставьте инсталляционный CD-диск в компьютер и выберите нужный язык
- Нажмите Accept (Принимаю), если вы принимаете условия лицензии
- На Стартовой странице нажмите Next (Далее) для перехода на страницу Установка программного обеспечения,

## Выберите Экспрессустановка или Пользовательская установка

- При первоначальной установке выберите Express **Installation** (Экспресс-установка). Будет проведена установка как компьютерного соединения, так и соединения DMM.
- Для изменения варианта установки или переустановки DMM выберите Custom **Installation** (Пользовательская установка).

## Экспресс-установка

Экспресс-установка (Express Installation) обеспечивает стандартное подключение WAC700 к ПК. Выберите вариант установки в соответствии с параметрами вашей домашней сети. Для быстрой и более простой установки выберите Вариант 1.

### Вариант 1:

## Прямое подключение (Рекомендованная)

#### Выберите этот вариант, если у вас нет проводной или беспроводной домашней локальной сети

- На странице Установка программного обеспечения, щелкните мышкой на Подключить музыкальный Центр к автономному компьютеру без ЛВС/беспроводной сети
- Когда мастер установки выдаст соответствующий запрос, подключите кабель Ethernet (прямой кабель). входящий в комплект поставки, к портам ETHERNET на центре и компьютере
- З для завершения подключения к ПК выполняйте инструкции, выводимые на экране. • На экране выводится: "Подключение к музыкальному центру выполнено" ("The connection to your Music Center has been established")
- - Для начала установки **DMM** шелкните Дальше (Next).
	- После завершения установки DMM, на рабочем столе компьютера появляется пиктограмма

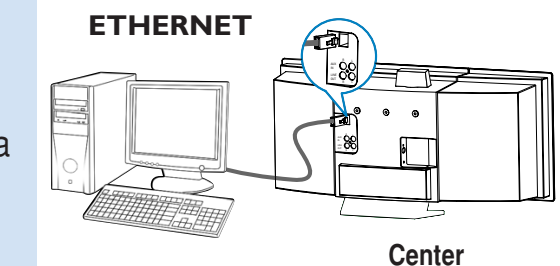

#### Советы:

– Для Варианта 1: Если к компьютеру подключен модем XDSL, закройте DMM, прежде чем подключаться к сети Интернет.

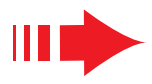

### Экспресс-установка

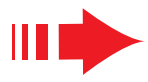

#### Примечания:

– Вариант 2 и Вариант 3 предназначены для пользователей, имеющих опыт установки Wi-Fi

### Вариант 2:

#### Беспроводное соединение

Выберите этот вариант, если Вы желаете подключить музыкальный Центр к беспроводному маршрутизатору / точке беспроводного доступа или к существующей беспроводной сети

Проверьте, чтобы беспроводной маршрутизатор / точка доступа правильно работал (а). Запишите его SSID, а также ключ WEP или WPA, если он разрешен в маршрутизаторе / точке доступа

На странице Установка программного обеспечения, щелкните мышкой на Подключить музыкальный Центр к беспроводной сети

Когда мастер установки выдаст соответствующий запрос, подключите кабель Ethernet (прямой кабель), входящий в комплект поставки, к портам ETHERNET на центре и компьютере

#### При появлении экрана справа:

- а. Введите SSID, который Вы записали на шаге 1 выше
- **b.** В режиме WLAN, щелкните Режим инфраструктуры (Infrastructure mode)
- с. Введите ключ WEP или WPA, который Вы записали на шаге 1 выше
- Для завершения подключения к ПК выполняйте инструкции, выводимые на экране.
	- + На экране выводится: "Настройки WiFi музыкального центра изменены......."
- Рекомендации:
- Рекомендуется использовалось кодирование ключом WEP для обеспечения более высокой производительности и безопасности сети.
- В Режиме инфраструктуры (Infrastructure mode), Канал (Channel) присваивается автоматически маршрутизатором / точкой доступа.
- Для изменения Канал (Channel), Введите SSID и щелкните **Ad-hoc mode** на шаге 4a, 4b выше

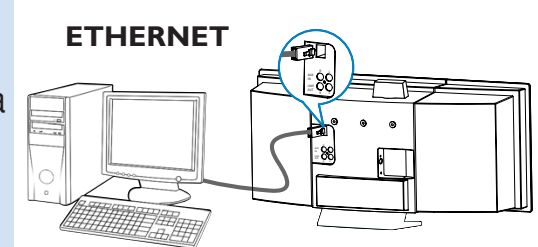

Center

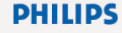

The WiFi settings of Music Center have been changed. To apply the new settings on the Music Center and the Stations(s),<br>do the following to let the Center and the Station(s) enter Installation mode:

- a) In Music Center's HD mode, press MENU and<br>select 'Station Mgnt' >> 'Add New Station'.
- 
- b) In Music Station's AUX mode, press MENU and elect 'Installation Mode

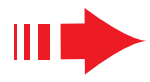

#### Для применения новых настроек на WACS700

необходимо, чтобы как Центр (Center), так и Станция (Station) вошли в Режим установки

#### На Центре:

- **а.** Выбрать Жесткий диск (HD).
- **b.** Hawath MENU
- с. Пользоваться кнопками навигации ▲ или ▼ и ▶ для входа в меню Упр-е станцией.
- d. В меню Упр-е станцией (Station Mgnt), пользоваться кнопками навигации ▲ или ▼ и ▶ для выбора элемента Добавить новую станцию

#### На Станции:

- **a.** Выбрать AUX.
- **b.** Haжaть **MENU**.
- с. Пользоваться кнопками навигации ▲ или ▼ и ▶ для выбора Режима установки.

#### На Центре:

Нажать **STOP** для выхода из Режима установки. когда Центр найден на всех станциях

Для начала установки DMM щелкните Дальше.

• После завершения установки DMM, на рабочем столе компьютера появляется пиктограмма

О Отсоедините комплектный кабель Ethernet от компьютера и Центра, затем подключите компьютер к беспроводному маршрутизатору / точке доступа.

## Вариант 3:

#### Проводное соединение

Выберите этот вариант, если Вы желаете подключить музыкальный Центр к существующей проводной сети с проводным маршрутизатором

Проверьте, чтобы проводной маршрутизатор правильно работал и разрешал DHCP.

На странице Установка программного обеспечения, щелкните мышкой на Подключить музыкальный Центр к проводной сети.

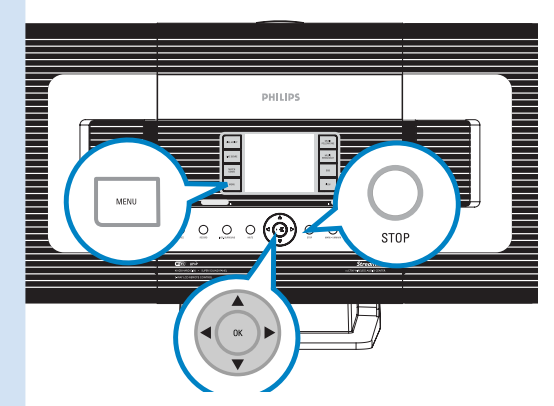

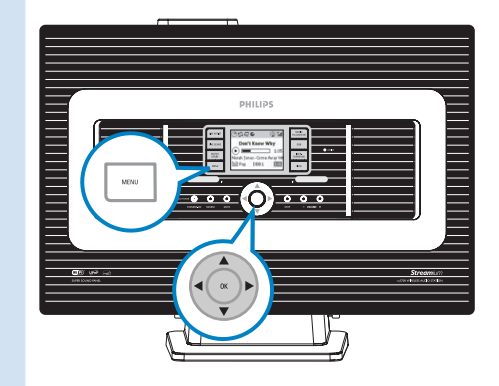

#### Экспресс-установка

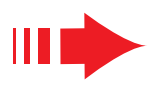

**Center** 

**DHILIDS** 

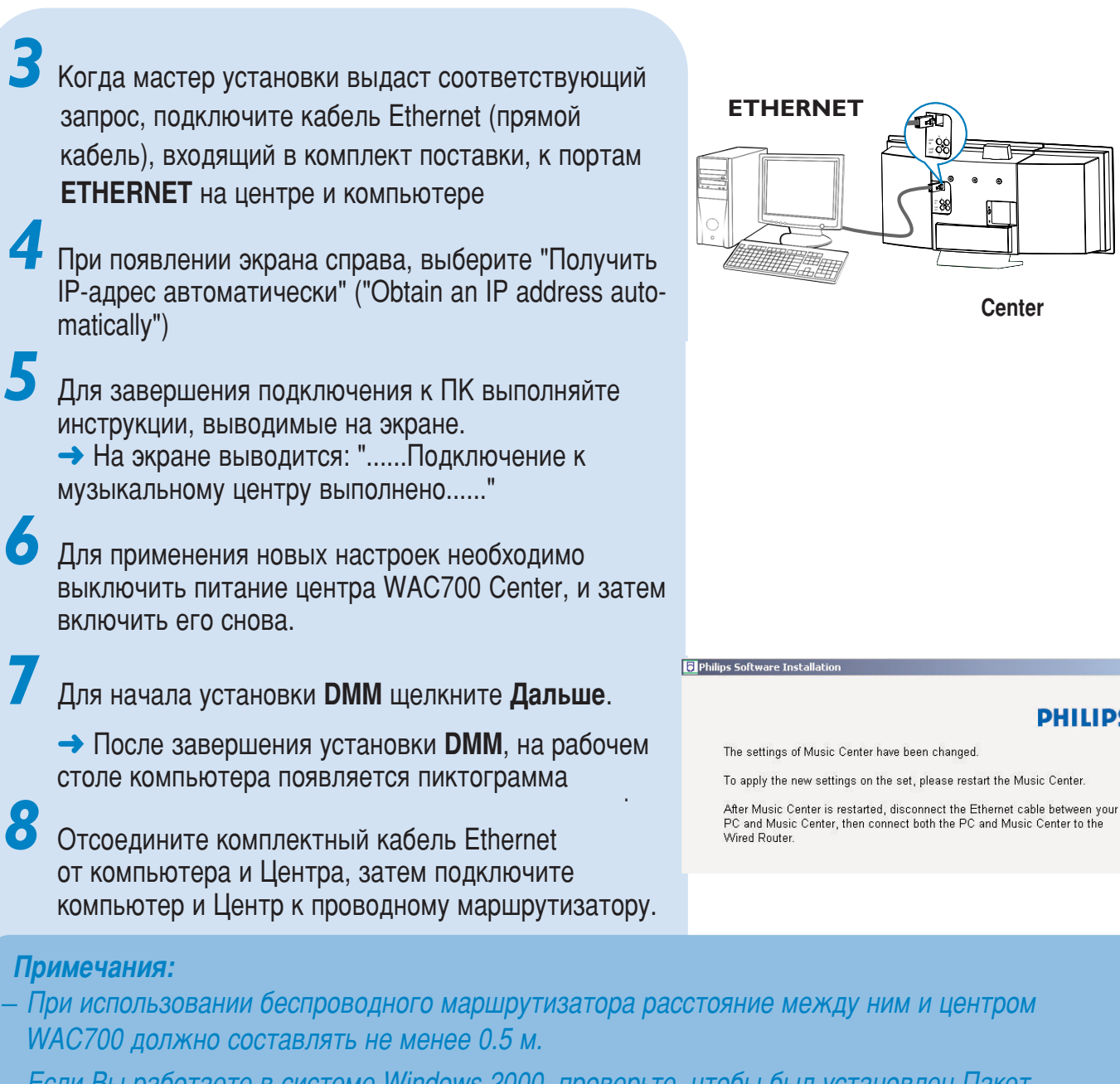

- Если Вы работаете в системе Windows 2000, проверьте, чтобы был установлен Пакет обновления 2 (Service Pack 2).
- Выберите сетевой адаптер компьютера, соединяющий Центр через комплектный кабель Ethernet, если на компьютере установлено несколько сетевых адаптеров
- При добавлении/отключении сетевого адаптера к/от компьютера, необходимо переустановить компьютерное соединение. Выполните шаги Custom Installation (Пользовательская установка): Change Network Settings (Изменение сетевых настроек)
- Для Варианта 3: Проводное соединение, не назначайте вручную следующий IP-адрес: IPадрес: 169.254.xxx.yyy; маска подсети: 255.255.0.0. Такой IP-адрес вызовет конфликт с сетью WiFi Центра и Станции WACS700, что приведет к отключению порта Ethernet Станции. Для восстановления отключенного порта Ethernet, выполните сброс Центра WAC700 (см. Главу Сброс в Руководстве пользователя)

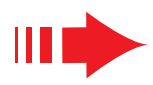

## Менеджер цифровой аудиовизуальной информации (DMM)

Менеджер цифровой аудиовизуальной информации (DMM) обеспечивает работу компьютера с Центром WAC700.

Для запуска **DMM** сделайте двойной щелчок на на рабочем столе компьютера.

При работе выполняйте инструкции на экране

**Чтобы получить более подробные сведения о DMM, щелкните Помощь (Help) → Помощь** Менеджера цифровой аудиовизуальной **информации (Digital Media Manager Help)** 

#### *ÇÄÜçé!*

<sup>–</sup> Если в течение 15 минут после переноса музыки с КОМПЬЮТЕРА НА ЦЕНТР ПРОИЗОЙДЕТ СбОЙ ПИТАНИЯ, ВСЕ **ПЕРЕНЕСЕННЫЕ ДАННЫЕ будут утеряны.** 

## Пользовательская установка

Для изменения варианта установки или переустановки DMM выберите **Custom Installation** (Пользовательская установка).

*Change Network Settings (àÁÏÂÌÂÌË ÒÂÚ'˚ı ̇ÒÚÒÓÂÍ)*

Восстановите заводские настройки Центра WAC700 (см. Главу Сброс в Руководстве пользователя).

Выберите другой вариант установки

Выполните шаги вышеприведенного Вариант 1, 2 ипи 3

## **Глоссарий**

**Точка доступа (Access point):** концентратор связи для соединения между беспроводным устройством и проводной ЛВС

**Незапланированный режим (Ad-hoc mode):** организация работы сети, при которой устройства непосредственно взаимодействуют друг с другом, без точки доступа.

**DHCP:** означает Протокол динамической конфигурации хоста. Этот протокол предназначен для назначения динамических IP-адресов устройствам в сети.

**Режим инфраструктуры (Infrastructure mode):** организация работы сети, при которой устройства взаимодействуют друг с другом через точку доступа

**P-адрес (IP address):** идентификатор компьютера или устройства в сети TCP/IP

**SSID:** означает Идентификатор сети. Необходимо использовать один и тот же SSID для всех точек доступа и всех устройств, если Вы хотите подключить их к конкретной БЛС.

**Маска подсети:** Служит для определения, какой подсети принадлежит IP-адрес

**WEP**: означает Протокол шифрования в беспроводной связи. Этот протокол является протоколом системы защиты для беспроводной локальной вычислительной сети

**WLAN:** означает Беспроводная локальная вычислительная сеть, БЛС (Wireless Local Area Network). В такой сети для связи используются высокочастотные радиоволны

**WPA**: означает Защищенный доступ на основе стандарта Wi-Fi. Это новый стандарт на основе Wi-Fi предназначен для усовершенствования возможностей безопасности протокола WEP. Работает с существующими продуктами Wi-Fi на базе протокола WEP.

Gracenote и CDDB являются зарегистрированными товарными знаками компании Gracenote.

Фирменный знак и логотип компании Gracenote, а также логотип "Powered by Gracenote" являются товарными знаками компании Gracenote.

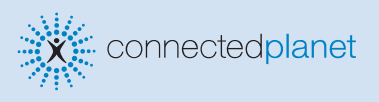

Требуется помощь?

**Онлайн** 

Посетите www.philips.com/support

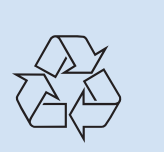

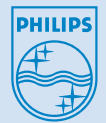

2005 © Koninklijie Philips Electronics N.V. All rights reserved. 3141 075 20773 www.philips.com **RUS**

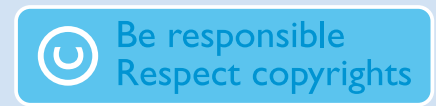